Program služebního klienta je možné stáhnout ze [stránek Evergreenu](https://evergreen-ils.org/egdownloads/) (současná verze ve SPOK je [2.12.6\)](https://evergreen-ils.org/downloads/evergreen-setup-2.12.6.exe) a poté je potřeba ho běžným způsobem nainstalovat do příslušného počítače.

Informace k instalaci a nastavení služebního klienta viz [instalace služebního klienta ve Windows](https://eg-wiki.osvobozena-knihovna.cz/doku.php/sluzebni_klient:instalace_klienta_a_registrace_pracovni_stanice)

## **Registrace pracovní stanice v Osobní knihovně**

- 1. Otevřete program služebního klienta a zadejte jméno hostitelského počítače: **osobni.osvobozena-knihovna.cz** a kliněte na tlačítko "Znovu testovat server".
- 2. Vyplňte své přihlašovací údaje
- 3. V okně pro registraci pracovní stanice zvolte vnu a klikněte na tlačítko podvrdit. **Pozor**, nastavení organizace při registraci pracovní stanice je velmi důležité - ovlivní možnost provádět některé změny, má vliv na přednastavenou knihovnu při vyhledávání, na chování systému při rezervacích, vracení dokumentů apod.
- 4. Po registraci pracovní stanice je možné se běžným způsobem přihlásit do Evergreenu.

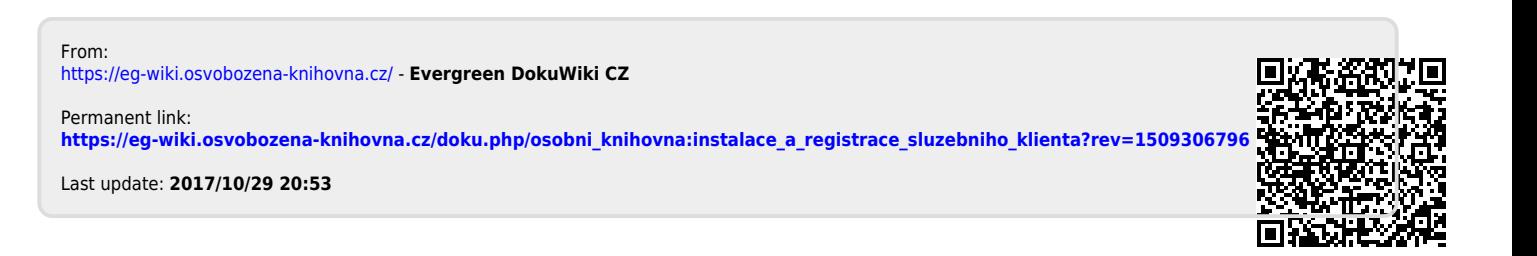